G suite for Education を使うために(パソコン編)

加西市情報政策課

(1) インターネットブラウザ(Google Chrome を推奨)を使って、下の URL にアクセスして Classroom を開きます。GoogleClassroom で検索してもかまいません。

<https://classroom.google.com/h>

ほかのブラウザでは利用できない機能がありますので、持っていない場合はインターネット で GoogleChrome と検索してインストールすることをお勧めします。

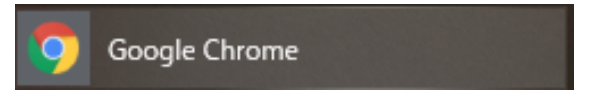

(2) 下図のサイトが開くので、「Classroom にアクセス」をクリックします。

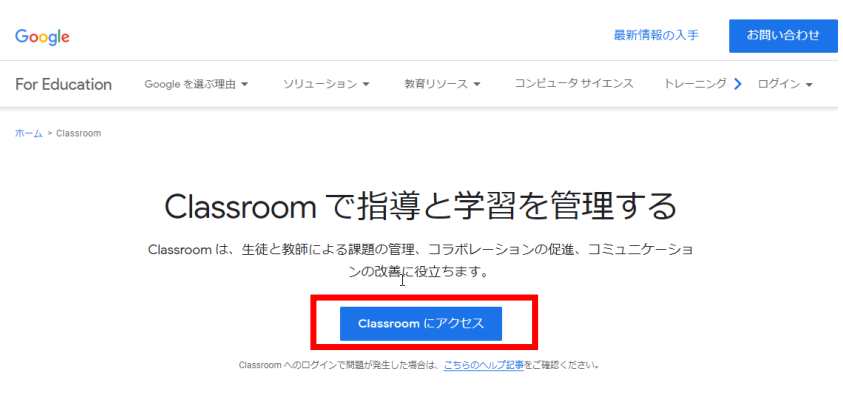

(3) ログイン画面が出てきますので、別紙で通知しているメールアドレスを入力します。

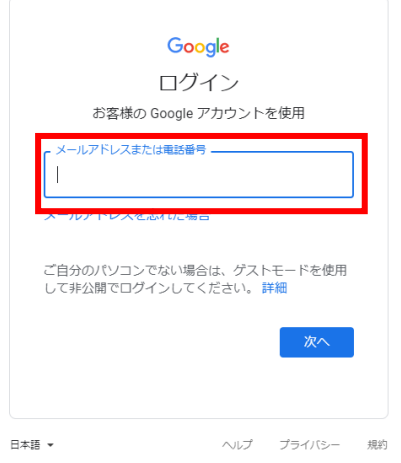

入力出来たら「次へ」をクリックして次に進みましょう。

(4) 次にパスワード入力画面が出てきますので、初期パスワードを入力します。

## 【重要】初期パスワード

初期パスワードは別途通知したとおりです。

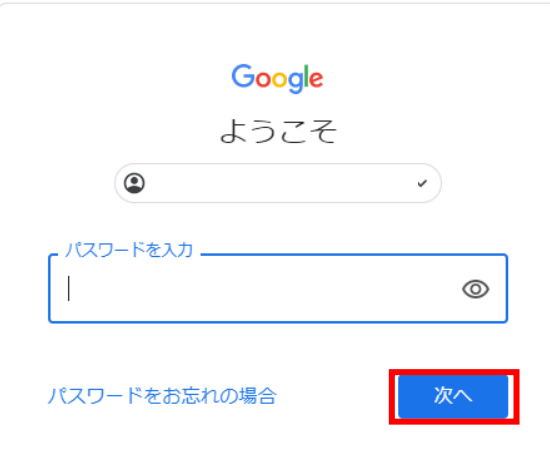

入力出来たら「次へ」をクリックして次に進みましょう。

(5) 初回は下のような画面が出てきますので、「同意する」をクリックしてください。

## Google

新しいアカウントへようこそ

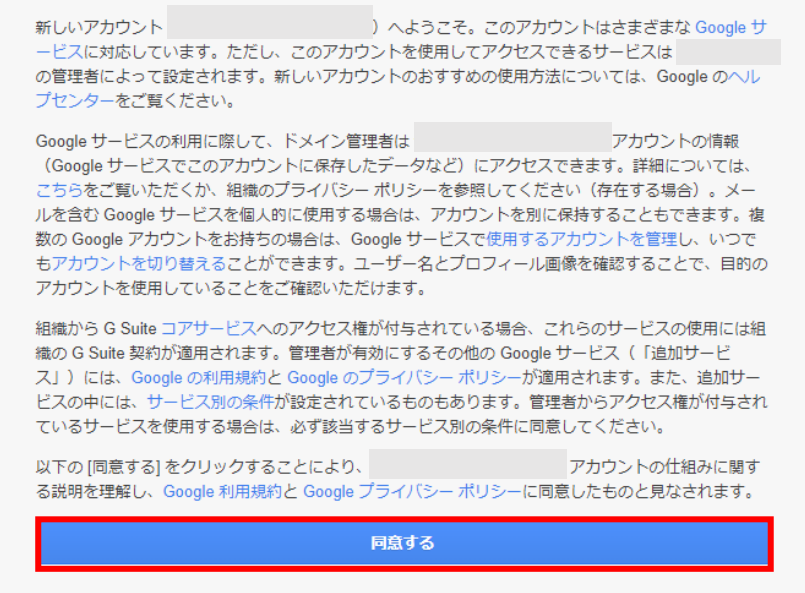

(6) 初回にはパスワード変更が求められます。新しいパスワードを 2 回入力してください。 ※パスワードは 8 文字以上で設定してください。

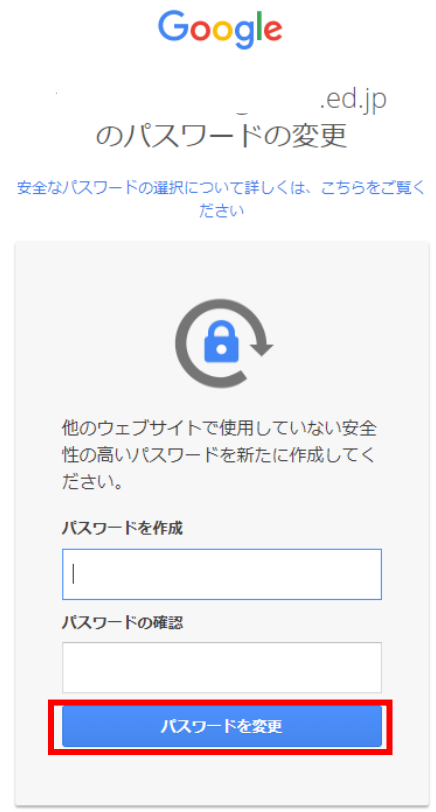

入力が完了したら、「パスワードを変更」をクリックしてください。

(7) 初回は下の画面が出てくるので「続行」をクリックします。

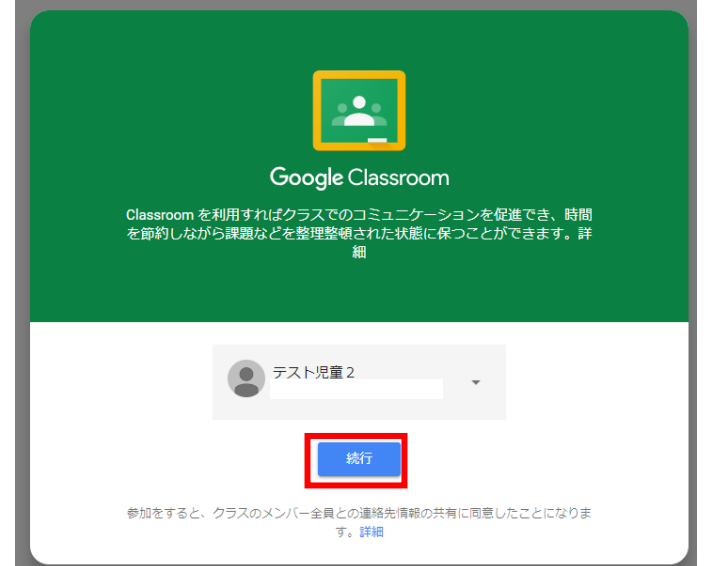

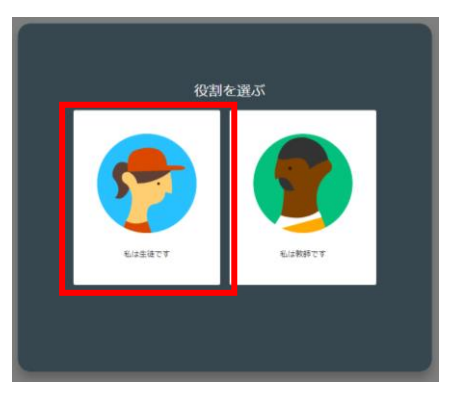

(8) 同じく初回には、「役割を選ぶ」画面が出ますので、「私は生徒です」を選択してください。

(9) ログインが完了すると、下のような画面が表示されます。先生がすでにクラスに招待してく れていますので、「参加」を押してください。

学年によっては複数のクラスに招待されている場合があります。

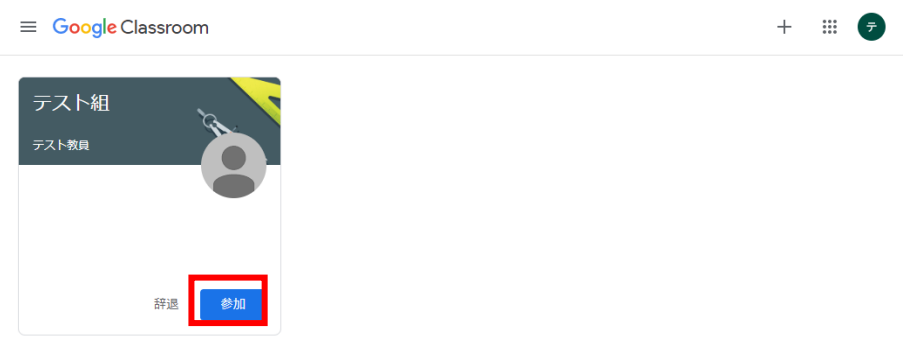

(10) 参加すると下のような画面になります。最初に少しヒントが表示されますので、ちゃんと見て から「OK」を押してください。

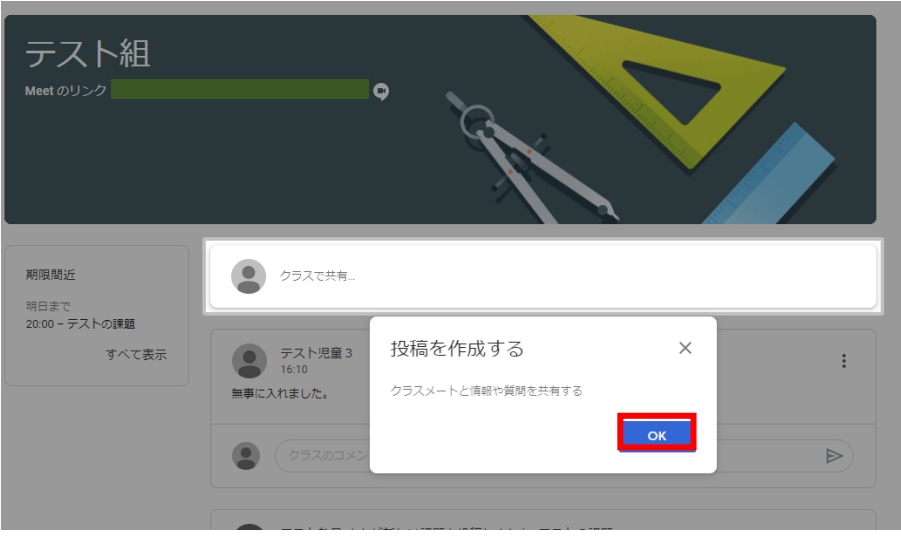

(11) 無事に参加出来たら、先生に参加できたことを伝えましょう。

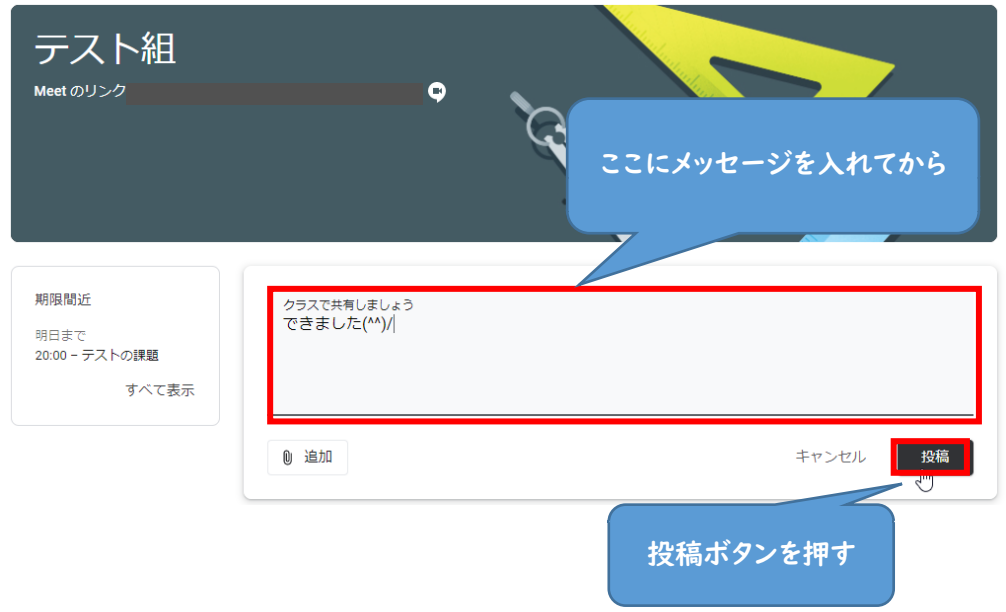

ここまででひとまず準備は完了です。あとはこの Classroom で先生から課題が出されるのを待っ てください。

(番外編)きょうだいで同じ機器を使う場合

アカウントは一人ずつ持っていますので、きょうだいの人数分作業が必要です。 ユーザーの切り替えをして交代して使用してください。

左上の <sup>≡</sup> をクリックします。

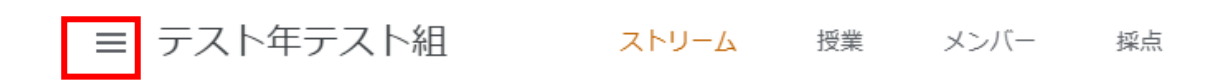

メニューが出ますので、「クラス」をタップします。

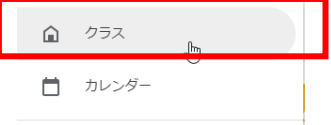

 $\equiv$  Google Classroom

右上に今のユーザーを示すマークがあるので、そこをクリック

 $\overline{z}$ 

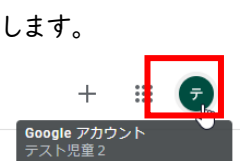

「別のアカウントを追加」をタップします。

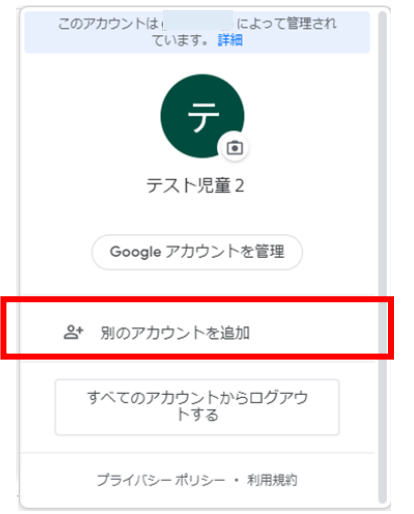

ログイン画面が表示されますので、次のこどものアカウントでログインしてください。

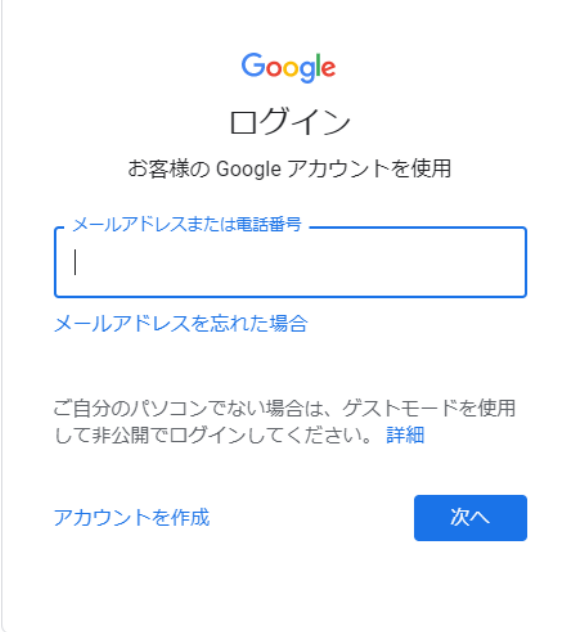